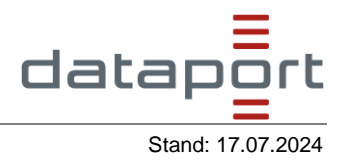

Video demonstriert die 3D-Funktionen des 3DProjektplaners

[3D-Entwurf eines Gebäudes wird ausgewählt.]

[Wechsel in den 3DProjektplaner. Gewünschte Straße wird in das Suchfeld eingetippt. Mit Klick auf den 3D-Button wird die 3D-Ansicht aktiviert.]

[An der gewünschten Stelle steht ein Kubus aus Platzhalter. Über die Werkzeugleiste wird der 3D-Modeller aufgerufen. Der Platzhalter wird ausgeblendet und der 3D-Entwurf des Gebäudes vom Anfang des Videos importiert und an die gewünschte Stelle gesetzt.]

[Über die Funktion "zur Übersicht" kann das 3D-Stadtmodell bewegt und die Ansicht des Gebäudes aus verschiedenen Perspektiven begutachtet werden.]

[Über die Funktion Werkzeuge und Schatten wird simuliert wie die Schatten der Gebäude je nach Tageszeit und Stand der Sonne wandern. Hierfür können Datum und Uhrzeit festgelegt, bzw. verändert werden.]

[Über die Funktion Werkzeuge und Fußgängerperspektive ändert sich die Ansicht und man kann aus der Perspektive eines Fußgängers auf das 3D-Stadtmodell blicken.]